# 溶接学会全国大会 講演登録の流れ

2023.06.28

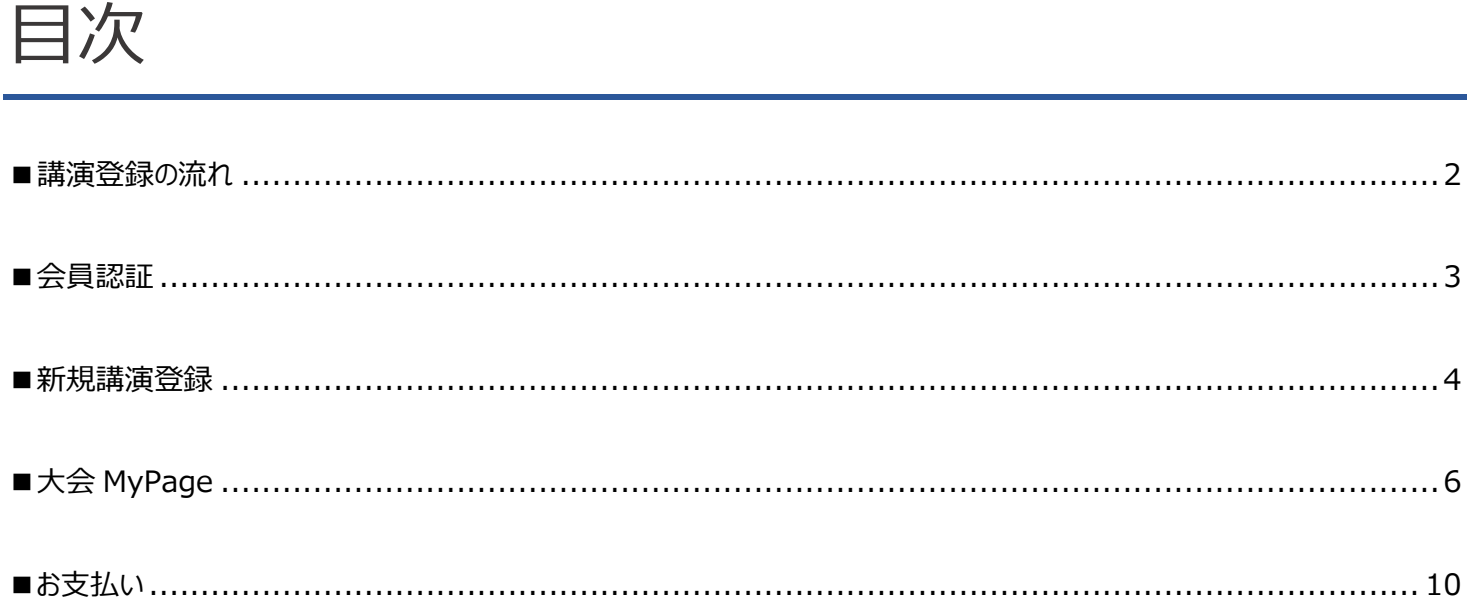

# <span id="page-1-0"></span>■講演登録の流れ

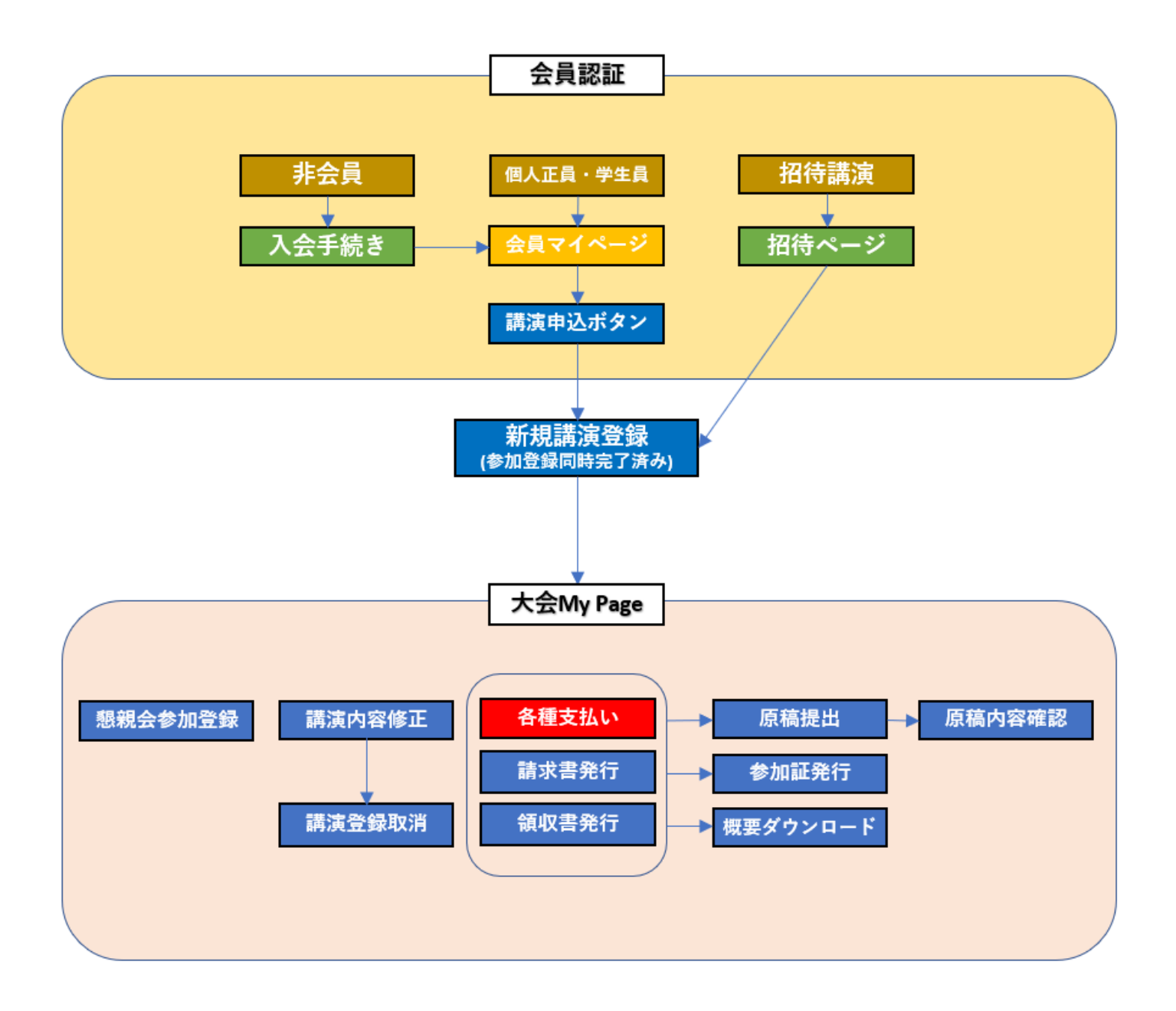

<span id="page-2-0"></span>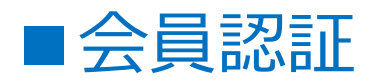

# **1.会員**

会員マイページトップページメニュー 「① 全国大会」→「②講演申込」から申込画 面にお進みください。

「講演申込」を完了すると、「③大会 MyPage」 が出来上がります。 「大会 MyPage」は、登録した年次大会のみ 有効です。

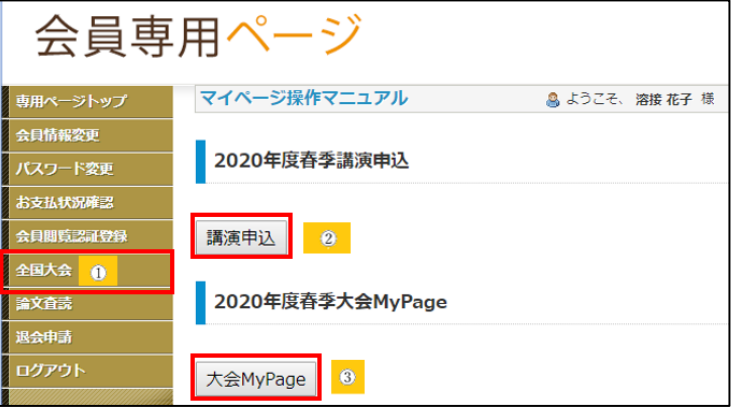

# **(注意) 2 件目の講演申込をする場合は、「③大会 MyPage」→「講演申込(新規講演申込)」からお申し込み ください。**

**2 件目の講演申込を「②講演申込」から申込むと重複エラーになり申込ができませんのでご注意ください。**

# **2.招待講演**

管理者からゲスト用に URL を別途発行しますので、ログインしてお進みください。

# **3.非会員**

非会員の方は、講演登録を行うことができません。 溶接学会ホームページ 「入会のご案内」 [\(https://jweld.jp/guide/\)](https://jweld.jp/guide/)より、 会員入会手続きを行った後、「**1.会員**」の認証を行って下さい。 仮の会員番号では会員認証が出来ませんので、正式な会員番号発行後に講演登録が可能となります。 時間に余裕をもってお手続きください。

※年会費が未納の場合は講演登録が出来ませんので、会員マイページで年会費のお支払いを済ませてからお進みく ださい。

ただし、年会費の支払い方法を口座引き落としで登録されている場合は、引き落とし前でも講演登録が出来ます ので講演登録申込にお進みください。

※会員マイページに登録されているデータがこの後の画面に反映されますので、会員マイページ内であらかじめご登録 データを最新に修正してからお進みください(会員種別等、一部修正が出来ない項目がありますのでその場合は事 務局にご相談ください)。

# <span id="page-3-0"></span>■新規講演登録

1~5の項目に必要事項を入力してご登録下さい。 \* 印は必須項目です。

# **1. 筆頭演者情報**

「携帯電話番号」以外は、会員マイページに登録さ れているデータがあらかじめ記入されています。 変更がある場合は会員マイページに戻り、ご登録 データを最新データに修正してからお進みください。 (会員種別等、一部修正が出来ない項目がありま すのでその場合は事務局にご相談ください)

#### **2. 講演情報**

「発表種別」,「題目(日本語)(英語)」,「副 題」,「要旨(200 文字以内)」 を入力してくださ い。

#### **3. 講演分類**

「業界」,「技術分野」,「プロセス」,「対象材 料」 にそれぞれ該当する講演分類をプルダウンから 選択してください。 該当するものが無い場合は、「該当なし」を選択 してください。

# **4. 参考文献**,**キーワード**

「参考文献」,「キーワード」を入力してください。 入力後に登録枠が自動で増え、必要な件数を入 力することができます。

### **5. 共著者**

「筆頭演者」欄の「著者順」で、大会プログラムに掲 載する講演者の順番を指定することができます。 指定した順番通りに大会プログラムや J-STAGE で公開されますので講演原稿の記載順番と必ず一 致させてください。

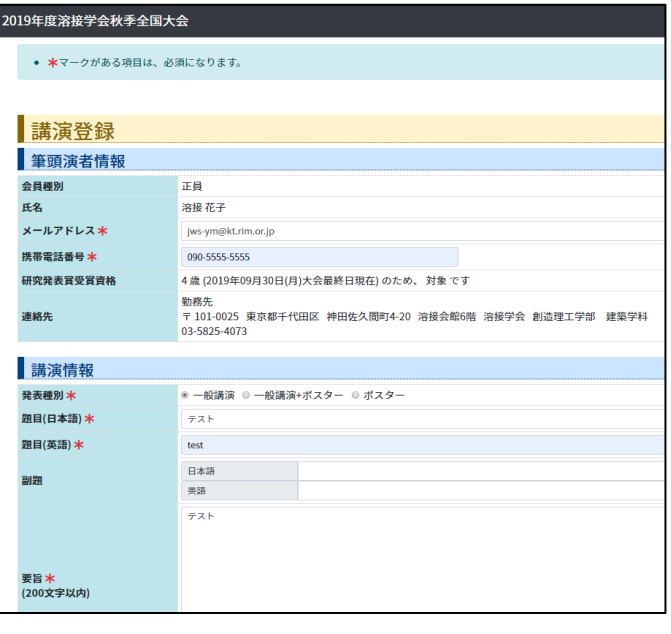

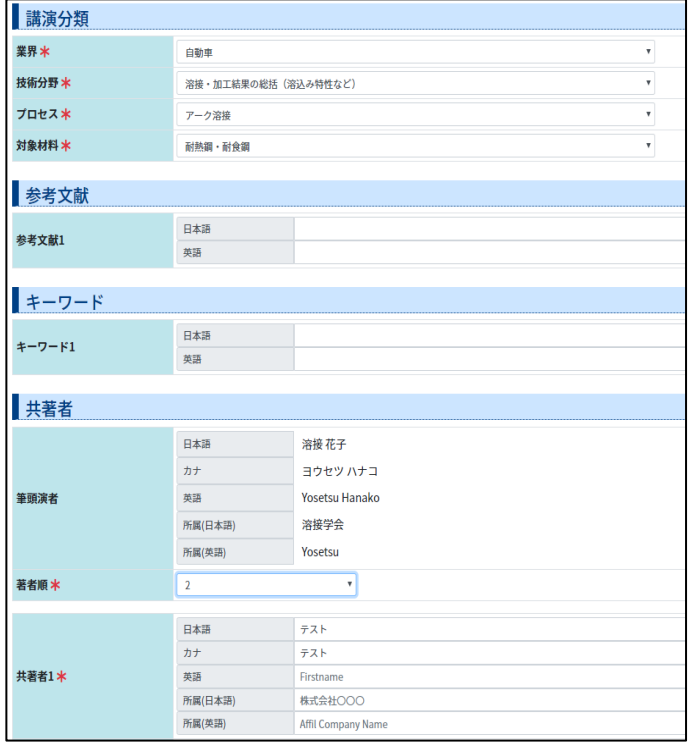

※題目,副題,著者・共著者名,所属名,要旨,参考文献,キーワード(日本語)は、後日、そのまま J-STAGE に 公開されますので正確にご入力ください。

# **6. 内容確認**

入力内容に問題が無い場合は「確認」をクリックすると 右図のような確認画面に移動します。

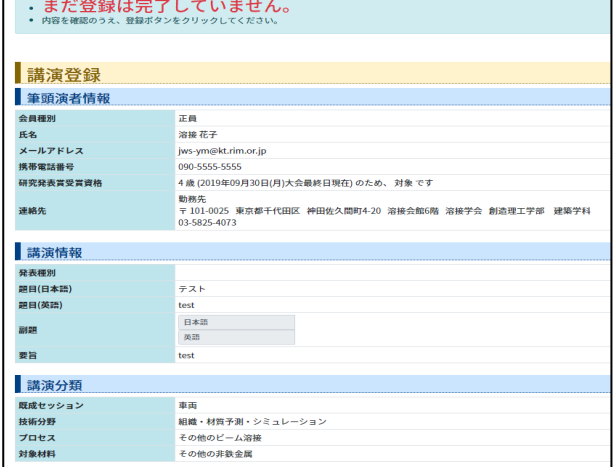

講演受付期間終了後は、修正や取り下げを行えなく なりますので内容をよくご確認ください。 「登録」ボタンをクリックすると講演登録は終了し、今回 の大会用の「大会 MyPage」が出来上がります。 講演登録メールが配信されますのでご確認下さい。

「大会 MyPage へ」をクリックすると「大会 MyPage」の ログイン画面に移動します。

講演登録メールでお知らせする「参加番号」と「パスワー ド」を入力すると「大会 MyPage」にログインすることが出 来ます。

※「溶接学会会員番号」と「会員マイページ用のパス ワード」でもログインすることが出来ます。

※右記ログイン画面以外にも、「会員マイページ」→ 「全国大会」→「大会 MyPage」からもログインするこ とが出来ます。

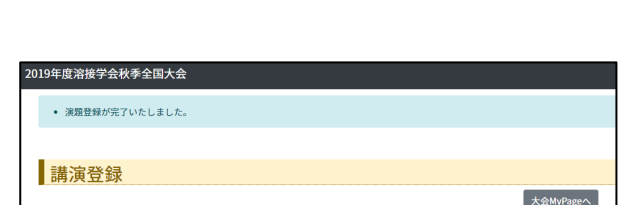

尿る 登

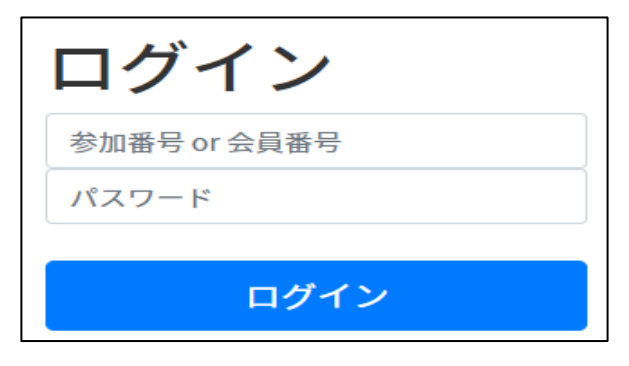

※大会参加費、講演登録料を支払い済みの場合は講演の取り下げが出来ません。事務局にご相談ください。 ※講演登録期間後にタイトル等を修正する場合は、原稿提出期間中に修正してください。 ただし、講演登録締切直後のデータで大会プログラムの仮作成を進めているため、後日、大会ブログラムの校正 依頼メールが届きましたら併せて修正内容をお知らせください。

その他

# <span id="page-5-0"></span>■大会 MyPage

新規講演登録を完了すると、「大会 MyPage」が出来上がります。(登録した年次大会のみ有効) 大会 MyPage の画面では、下記のお手続きをしていただくことが出来ます。

(各ページで「戻る」のボタンが無い場合は、画面右上の「大会 MyPage トップへ」でこの画面に戻ることが出来ます)

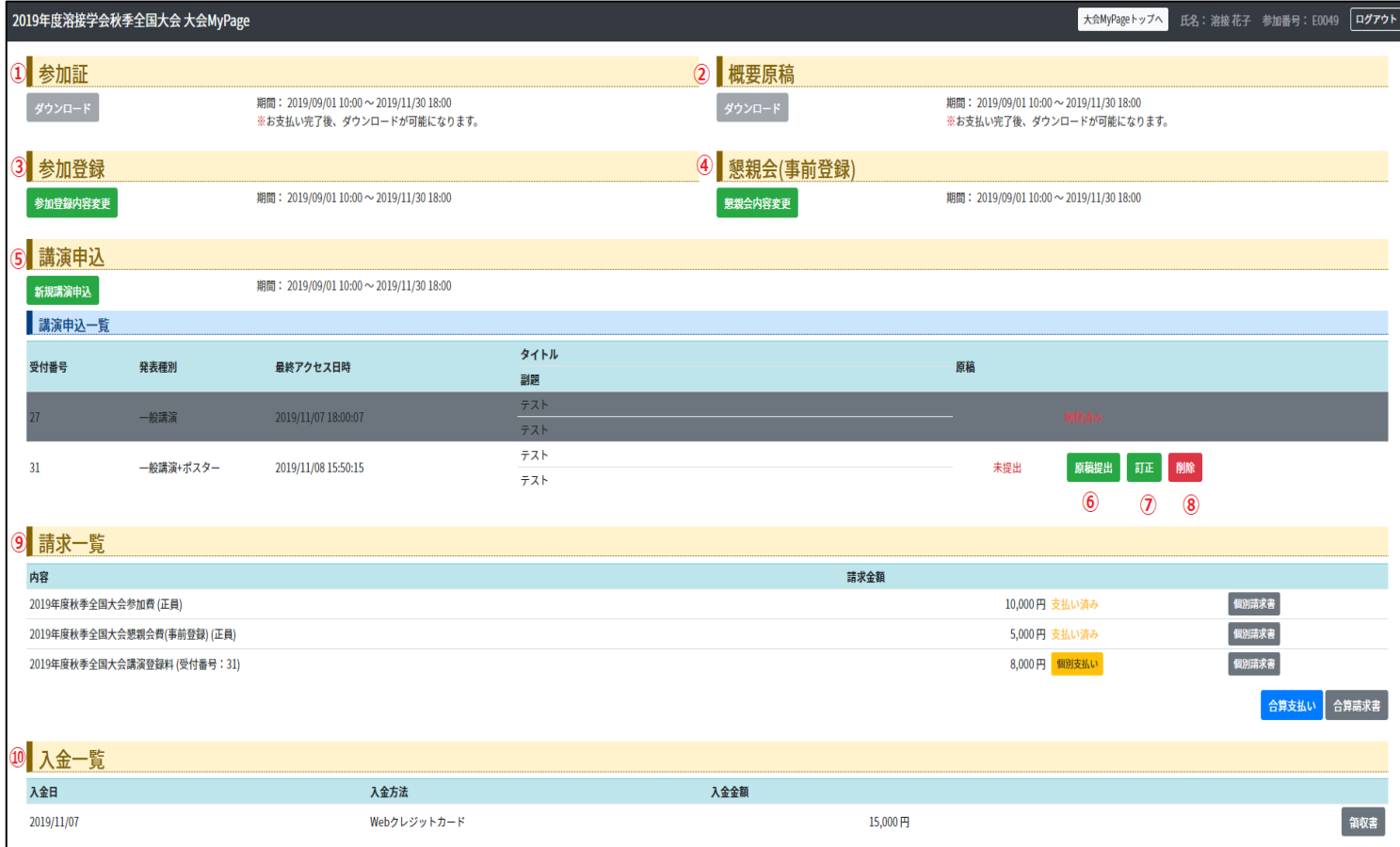

# **① 参加証(ダウンロード)**

お支払い完了後、参加証のダウンロードが可能になります。 大会当日は、受付に参加証をご提示の上、受付をしてください。

# **② 概要原稿(ダウンロード)**

お支払い完了後、概要原稿のダウンロードが可能になります。 概要原稿のダウンロードは、大会開催日の約 1 ヶ月前から開始となります。 会場でのインターネット接続サービスはありませんので、モバイル通信が可能な携帯端末などをご自身でご用意いた だくか、会場にお越しになる前に講演原稿をダウンロードし、携行するパソコン,タブレット端末,スマホなどにあら かじめ保存しておいてください。

# **③ 参加登録(参加登録内容変更)**

「所属」,「連絡先」等の変更が出来ます。 なお、ここで変更されても 「会員マイページ」 に反映されませんので、登録内容に変更がある場合は「会員マイ ページ」でも併せて変更してください。

# ④ **懇親会(事前登録) (懇親会内容変更)** ※秋季大会のみのメニュー

懇親会の内容 「参加する」,「参加しない」の変更が出来ます。 お支払い完了後は変更が出来ませんのでご注意ください。 お支払い完了後に、「懇親会(事前登録)登録完了」のメールが配信されます。メール文面をプリントアウトしたも の、または画面を受付にご提示いただくと手続きがスムーズに行えますので、ご協力の程、よろしくお願いします。 懇親会の受付は、支部の受付コーナーへお越しください。

支払いが間に合わなかった場合は、懇親会(事前登録)はキャンセルとなります。懇親会に参加する場合は、懇親 会の定員残数をご確認の上、当日登録でご参加ください。大会当日のお支払い方法は現金のみです。

# **⑤ 講演申込(新規講演申込)**

2 件目以降の新規講演を申込むことが出来ます。

# **⑥ 原稿提出**

原稿を提出することが出来ます。

提出するためには、「大会参加費」,「講演登録料」のお支払いを完了している必要があります。

提出されていない場合は 「未提出」、提出後は「提出済」と表示されます。

提出期間中は、原稿の差し替えは何度でも可能です。提出期間後の原稿差し替えは出来ませんので提出期間 内によく確認をしてからご提出ください。

提出期間を過ぎますとシステム利用は不可能となりますので期間内に必ずお手続きをお願い申し上げます。 社内申請等に時間がかかる場合は余裕をもってお手続きください。

# 講演概要原稿執筆要領(日本語版)

<https://jweld.jp/wp-content/uploads/2022/05/taikai-genkou-youryou.pdf>

# 講演概要原稿執筆要領(英語版)

[https://jweld.jp/wp-content/uploads/2022/05/taikai-genkou-youryou\\_e.pdf](https://jweld.jp/wp-content/uploads/2022/05/taikai-genkou-youryou_e.pdf)

# 概要原稿フォーマット

[https://jweld.jp/wp-content/uploads/2022/05/format\\_abstruct.docx](https://jweld.jp/wp-content/uploads/2022/05/format_abstruct.docx)

# 概要原稿見本 PDF

[https://jweld.jp/wp-content/uploads/2022/05/format\\_example.pdf](https://jweld.jp/wp-content/uploads/2022/05/format_example.pdf)

# **⑦ 訂正**

講演申込の登録内容を訂正することが出来ます。

講演登録期間後、すぐに大会プログラム編成を始めますので、出来るだけ講演登録期間中に訂正を済ませてくだ さい。

講演登録期間終了後にタイトル等を修正したい場合

- ・ 原稿提出期間中にタイトル等を修正してください。
- ・ ただし、講演登録締切直後のデータで大会プログラムの仮作成を進めているため、後日、大会ブログラムの校 正依頼メールが届きましたら併せて修正内容をお知らせください。

### **⑧ 削除**

講演申込を取り下げることが出来ます。

いったん削除をすると、内容を戻すことはできませんのでよく確認をしてお手続きしてください。 大会参加費、講演登録料を支払い済みの場合は削除が出来ませんので、事務局にご相談ください。 削除された講演は、グレーの網掛けとなり 「削除済み」の表記に変わります。

※講演登録期間終了後に申込を取り下げた場合は、講演登録料のお支払いが必要になります。

# **⑨ 請求一覧**

請求に関する「内容」,「請求金額」,「支払い状況」を確認したり、請求書をダウンロードすることが出来ます。 また、「個別支払い」,「合算支払い」のボタンから、「クレジットカード決済・コンビニ決済」の支払い画面に進め ます。

請求内容ごとに分かれた「個別請求書」と、複数の請求内容を 1 枚にまとめた「合算請求書」のどちらかのタ イプを選んでダウンロードすることが出来ます。

# **⑩ 入金一覧**

お支払いに関する「入金日」,「入金方法」,「入金金額」を確認をしたり、領収書をダウンロードすることが出来 ます。

<span id="page-9-0"></span>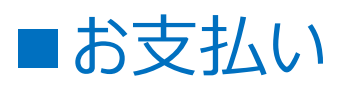

支払い方法は、クレジットカード決済・コンビニ決済のみご利用が可能です。

「請求一覧」に表示されている、 「個別支払い」, 「合算支払い」のいずれかのボタンから「決済」画面にお進みくださ い。

# **(注意) 「合算支払い」で決済すると領収書は 1 枚にまとまって発行されます。**

費目ごとの領収書が必要な場合は、「個別支払い」からお支払いいただくか、別にしたい費目を支払った後に「合算 支払い」でまとめてお支払いください。(支払った組み合わせの領収書が発行されます)

(例)懇親会参加費の領収書だけ別にしたい場合

①初めに「個別支払い」で「懇親会費」を支払う

②「懇親会費」を支払った後に、「大会参加費」,「講演登録料」を「合算支払い」で支払う

③「懇親会費」と、「大会参加費+講演登録料」の 2 枚の領収書を発行出来ます

# **<お支払い画面>**

**フレ** 費目 -<br>2019年度

カード番 有効期限: セキュリラ

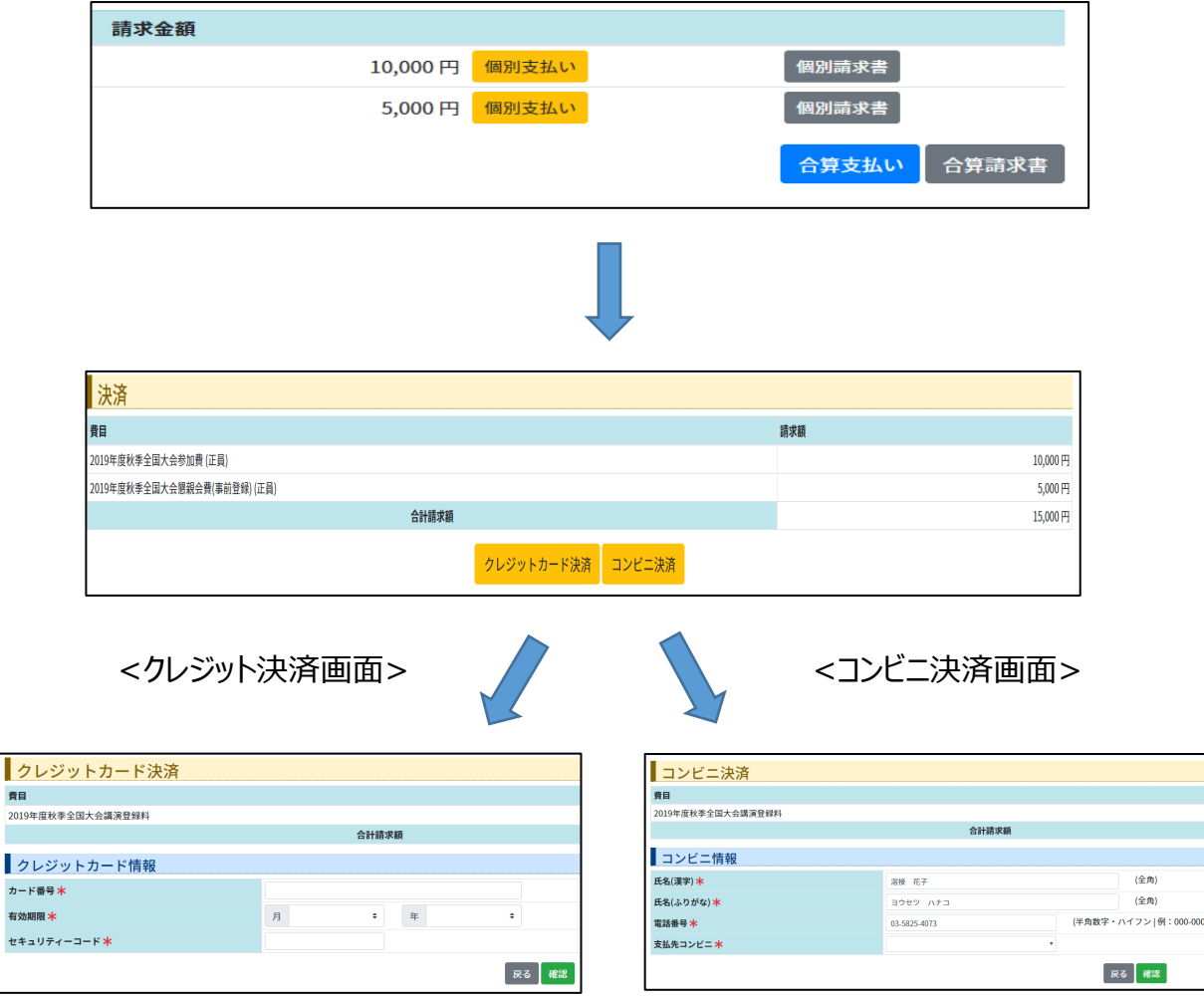